## **ПОПОЗИЦИОННАЯ ПЕРЕТОРЖКА**

## **Важно!**

**До начала переторжки проверьте правильность настройки времени на устройстве, с которого Вы будете принимать участие в процедуре. Во избежание ошибок в процессе переторжки время на устройстве должно совпадать со временем, указанным на сайте ЭТП.**

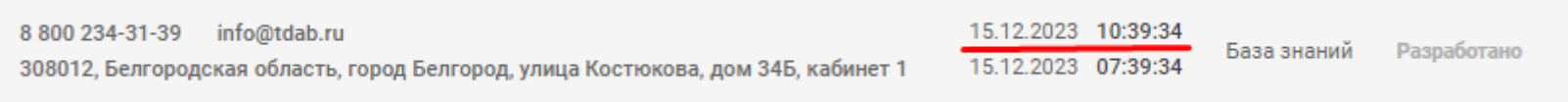

1. Войдите во вкладку Личного кабинета «**Процедуры» «Поставщик».** Найдитеинтересующую Вас процедуру. Перейдите во вкладку список лотов. Напротив интересующего лота нажмите <sup>:</sup> и выберите «**Подать заявку в переторжке»***.*

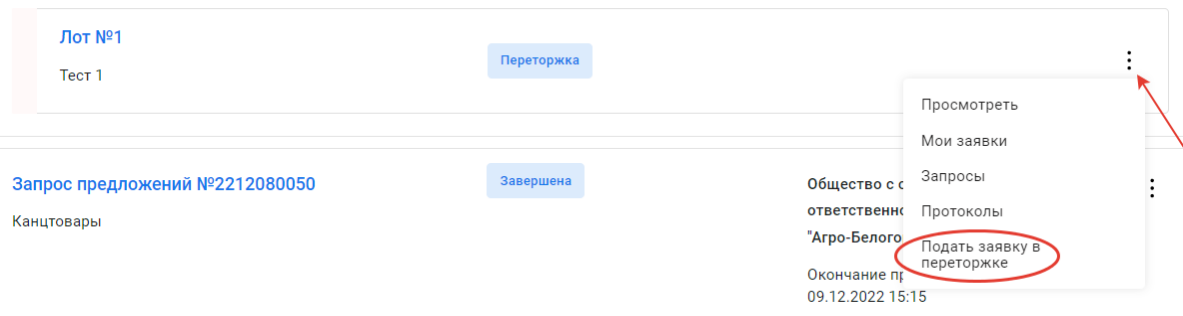

2. Введите Ваше ценовое предложение по интересующей вас позиции (диапазон возможного понижения указан Организатором процедуры).

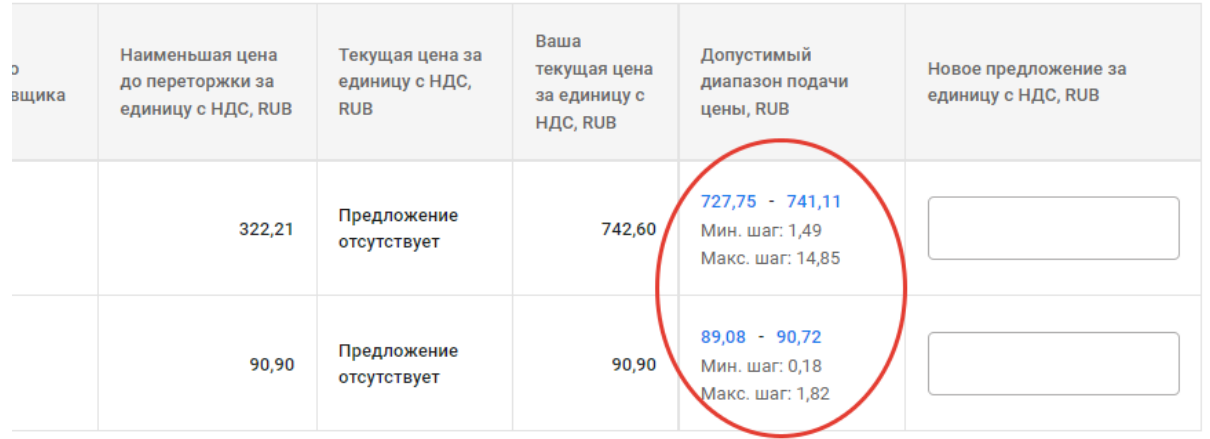

*Подача ценового предложения Поставщиком возможна в пределах допустимогодиапазона. Понижение происходит на сумму за единицу предложения.*

3. Ценовое предложение введите вручную в соответствующем поле либо нажмите на одну из предложенных цен в столбце допустимого диапазона подачи цен.

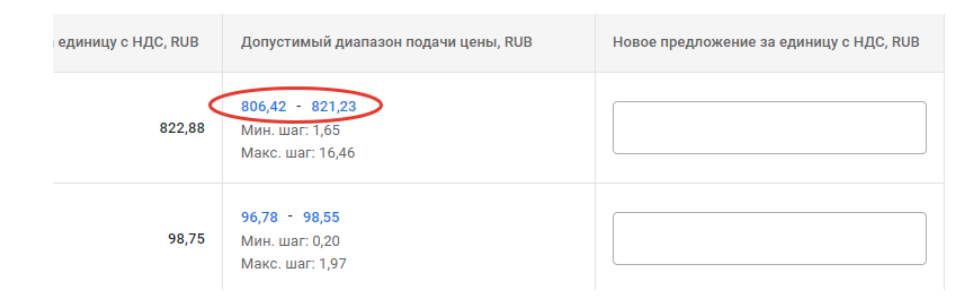

**ВАЖНО! В период окончания основного времени (за 5 минут) в случае улучшения текущей лучшей цены за единицу в Переторжке процедура будет продлена.**

**Обращаем Ваше внимание, что наименьшая цена за единицу, поданная до Переторжки, указана в табличной части.**

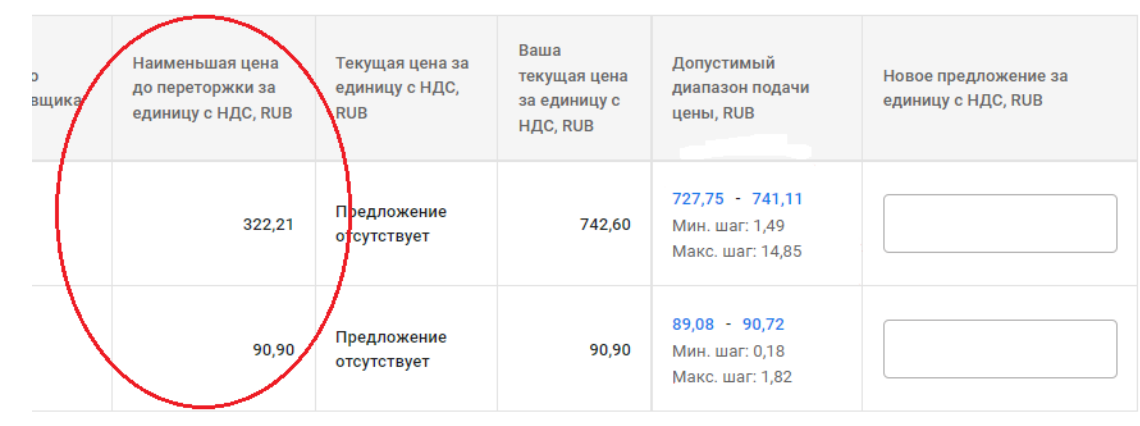

4. Для просмотра истории изменения ставок по позиции нажмите на значок часов и в новой вкладке откроется страница с информацией.

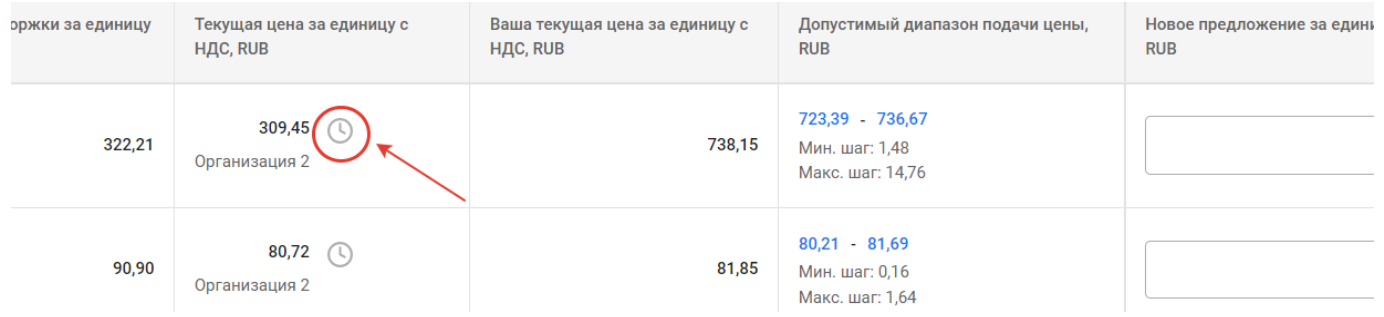

5. После проведенной Переторжки необходимо подать на электронной торговой площадке [https://zakupka.etpagro.ru/ н](https://zakupka.etpagro.ru/)а фирменном бланке подписанное коммерческое предложение с печатью и окончательной ценой указанной Вами в Переторжке в течение **30 минут** после окончания процедуры*.* **Коммерческое предложение, отличающееся от данных,полученных при проведении Переторжки, к рассмотрению не допускается.**

5.1. Для загрузки обновленного коммерческого предложения войдите во вкладку Личного кабинета «**Процедуры» «Поставщик».** Найдите интересующую Вас процедуру. Перейдите во вкладку список лотов. Напротив интересующего лота нажмите : и выберите «Загрузить документацию по заявке».

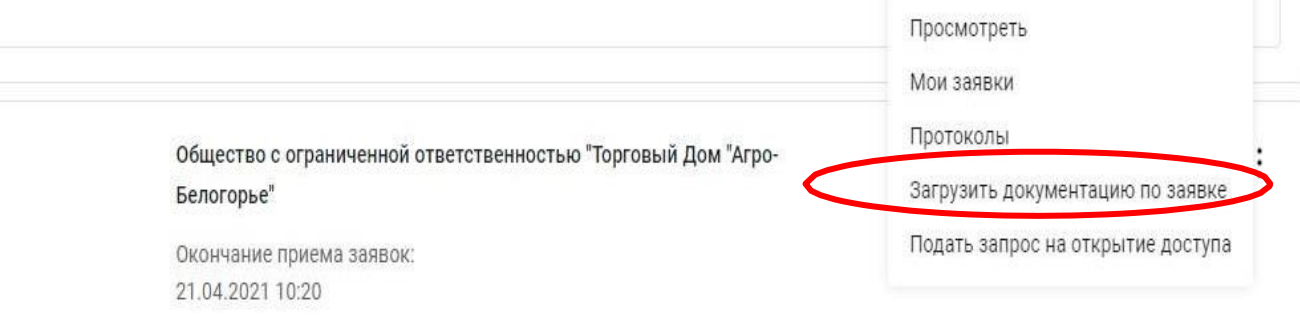

**DOMINAUTLE ASTROGODAULLIA ARESILIARENAN PROJATURLE PRE UNUARGES PRAFRAMAULE** 

5.2. Подкрепите коммерческое предложение в раздел **«Документы затребованные организатором процедуры для ценового предложения»** и нажмите **«Отправить документацию по заявке»***.*

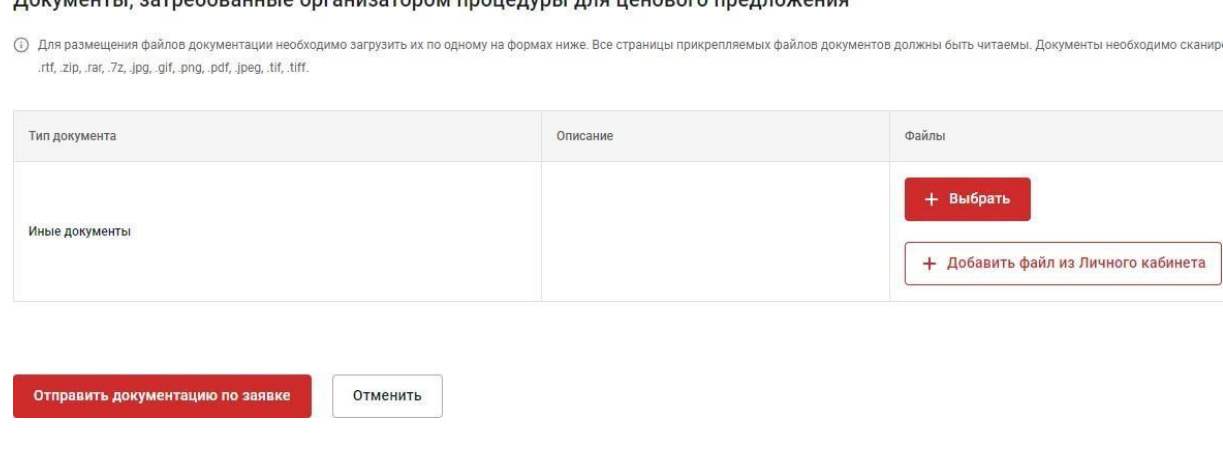